# **TWENTY-FIRST CENTURY**

# **HOTEL SYSTEMSTM**

**CALLS SYSTEM CALL ACCOUNTING SOFTWARE PROCEDURES MANUAL** 

 **WINDOWS VERSION 2.0** 

**TWENTY-FIRST CENTURY HOTEL SYSTEMS** 

#### **NOTICE**

Twenty-First Century Company, Inc. reserves the right to make improvements to the product described in this document at any time without prior notice.

#### **DOCUMENTATION**

The CALLS SYSTEM Call Accounting Software Procedures Manual presents a summary of the Twenty-First Century CALLS SYSTEM -- computer software package for hotel management. The document presents installation, setup and operating procedures.

#### **SUPPORT SERVICES**

Twenty-First Century operates on the premise that providing the best call accounting software is only part of the job. Support services are equally important. Twenty-First Century provides telephone support, custom programming and internet access at http://www.21stcenturycompany.com

#### **COPYRIGHT**

#### **COPYRIGHT (C) 1988 – 2009 TWENTY-FIRST CENTURY COMPANY, INC. ALL RIGHTS RESERVED. PRINTED IN THE UNITED STATES OF AMERICA.**

This document may be copied, reproduced, disclosed, transferred or reduced in any form, including electronic medium or machine-readable format or transmitted or publicly performed by any means, electronic or otherwise.

#### **TRADEMARKS**

Twenty-First Century Hotel Systems, Twenty-First Century Call Accounting System, and CALLS SYSTEM are trademarks of Twenty-First Century Company, Inc.

# **Table of Contents** Installation Procedures Part 1: Call Accounting Software..….………………………………….1 Part 2: Interbase Database Software……………………………………2 Call Accounting System Directories\Files……………….……..…………………...….3 Setup Procedures Part 1: System Parameters...……………………………………………4 Part 2: System Features………………………….……….……………..8 Operating Procedures

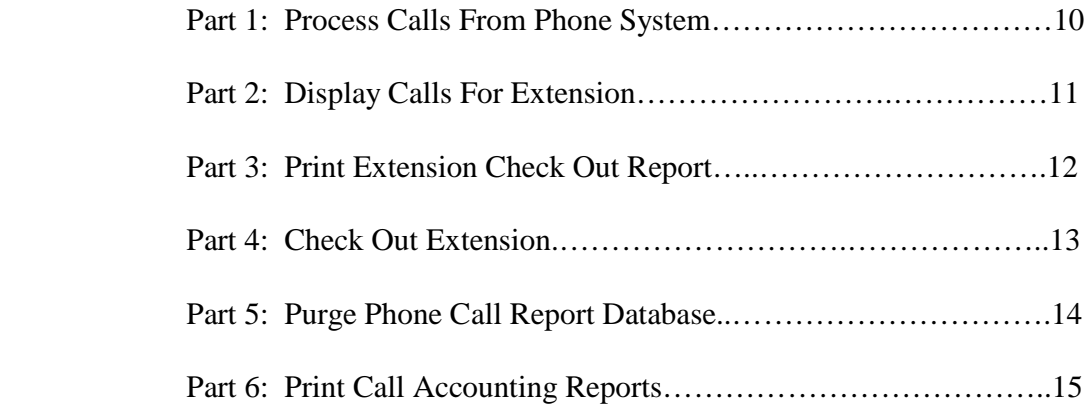

#### Data Definitions

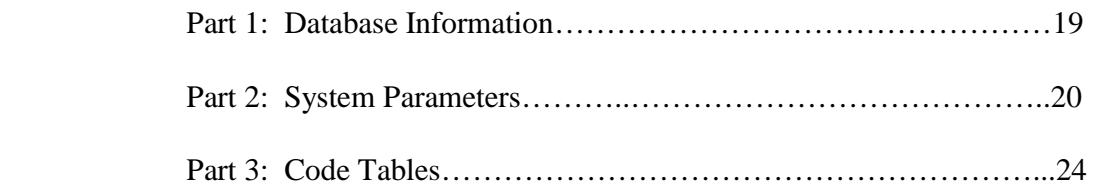

#### **Installation Procedures**

#### **Part 1: Call Accounting Software**

Insert the CD in the Drive.

Double click on the MyComputer Icon on the Windows Desktop.

Double click on the CD Drive Icon.

Double click on the Setup.exe Icon.

Click on the Next Button.

Click on the Next Button.

Review the License Agreement, and click on the I Accept the Terms Button, Then click on the Next Button.

Enter your Name and Company, then click on the Next Button.

Click on the Next Button to install the Call Accounting Software In the c:\Program Files\Twenty-First Century\Call Accounting System Directory.

Review the Settings, then click on the Install Button to begin copying files.

Click on the Finish Button.

Click on the Windows Start Button, and restart the computer.

Leave the CD in the Drive for Part 2 of the Installation Procedure.

#### **Installation Procedures**

#### **Part 2: Interbase Database Software**

Insert the CD in the Drive if it isn't still there from Part 1 of the Installation Procedure.

Double click on the MyComputer Icon on the Windows Desktop.

Double click on the Icon for the CD Drive.

Double click on the Interbase Folder.

Double click on the Setup.exe Icon.

Click on the Next Button.

Review the License Agreement, then click on the Yes Button.

Click on the Next Button.

Enter the Certificate ID: 50-60-55-VAR-13506 (note: uppercase/ include dashes) And the Certificate Key: 31-10-66-0 (note: include dashes) Then click on the Next Button.

Click on the Next Button to install in the Destination Directory: C:\Program Files\Borland\Interbase

Click on the Next Button.

Click on the Next Button.

Click on the Install Button.

Click on the Finish Button. (Ignore Installation Error: specified file is not readable.)

Click on the x to close the Interbase Folder on the CD Drive.

Remove the CD from the Drive.

Click on the Windows Start Button, and restart the computer.

## **Call Accounting System Directories/Files**

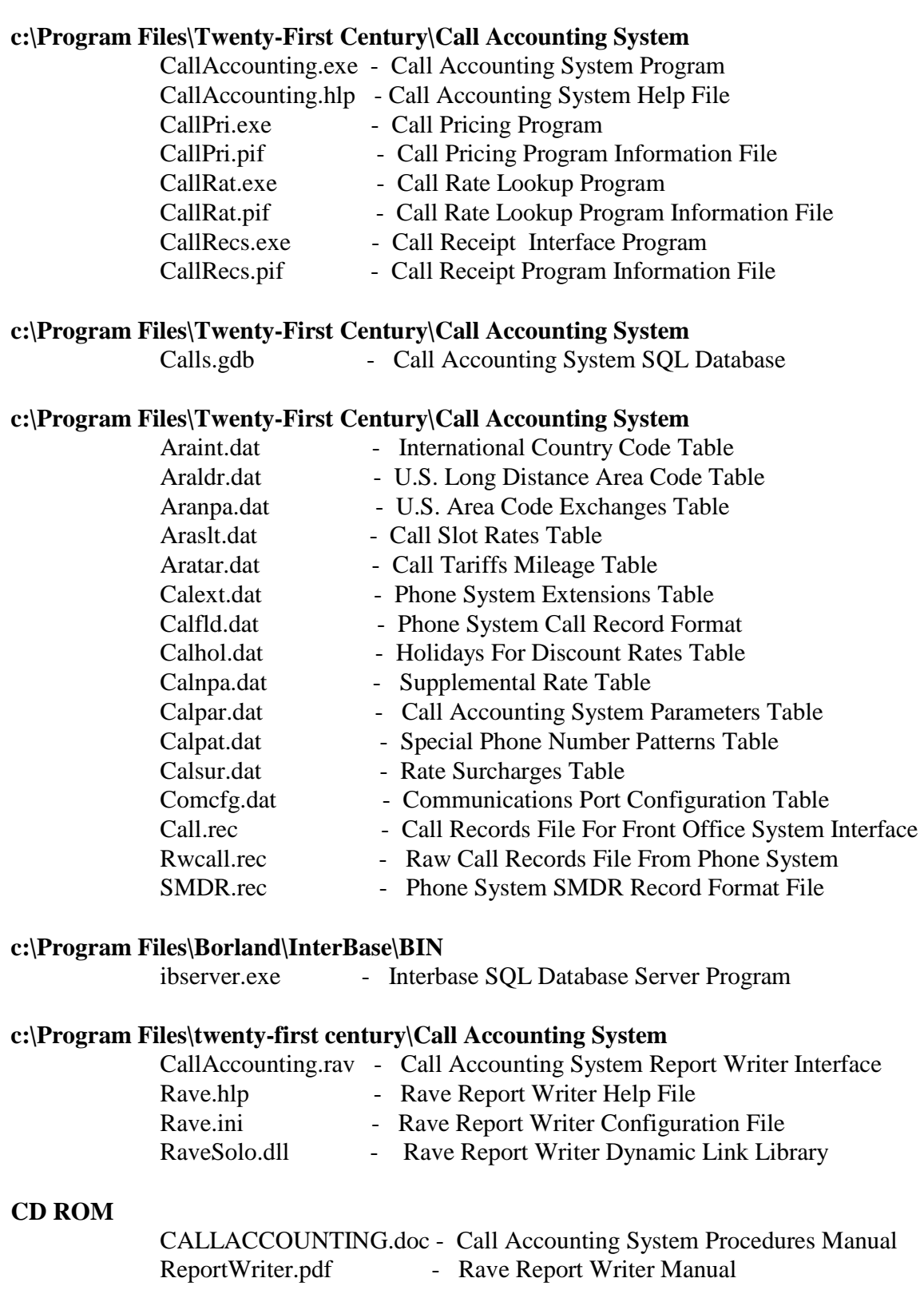

#### **Setup Procedures**

#### **Part 1: System Parameters**

Click on the Start Button on the Windows Desktop.

Select All Programs on the Start Menu.

Select the Twenty-First Century Folder on the Programs Menu.

Click on the Call Accounting Icon to start the Call Accounting System.

Click on Call Accounting, Click on System Configuration to view the Pull Down Menu for System Configuration which contain codes and the associated descriptive information. Once the system is setup, the System Configuration Parameters are used to communicate with the phone system, receive raw call records, price the calls and store the information in the system databases.

Review and update the information in the following System Configuration Parameters:

- General parameter configuration
- Port configuration and protocol
- Extension database setup
- Surcharge table setup
- Special phone patterns
- Raw call record format definition

## **System Parameters**

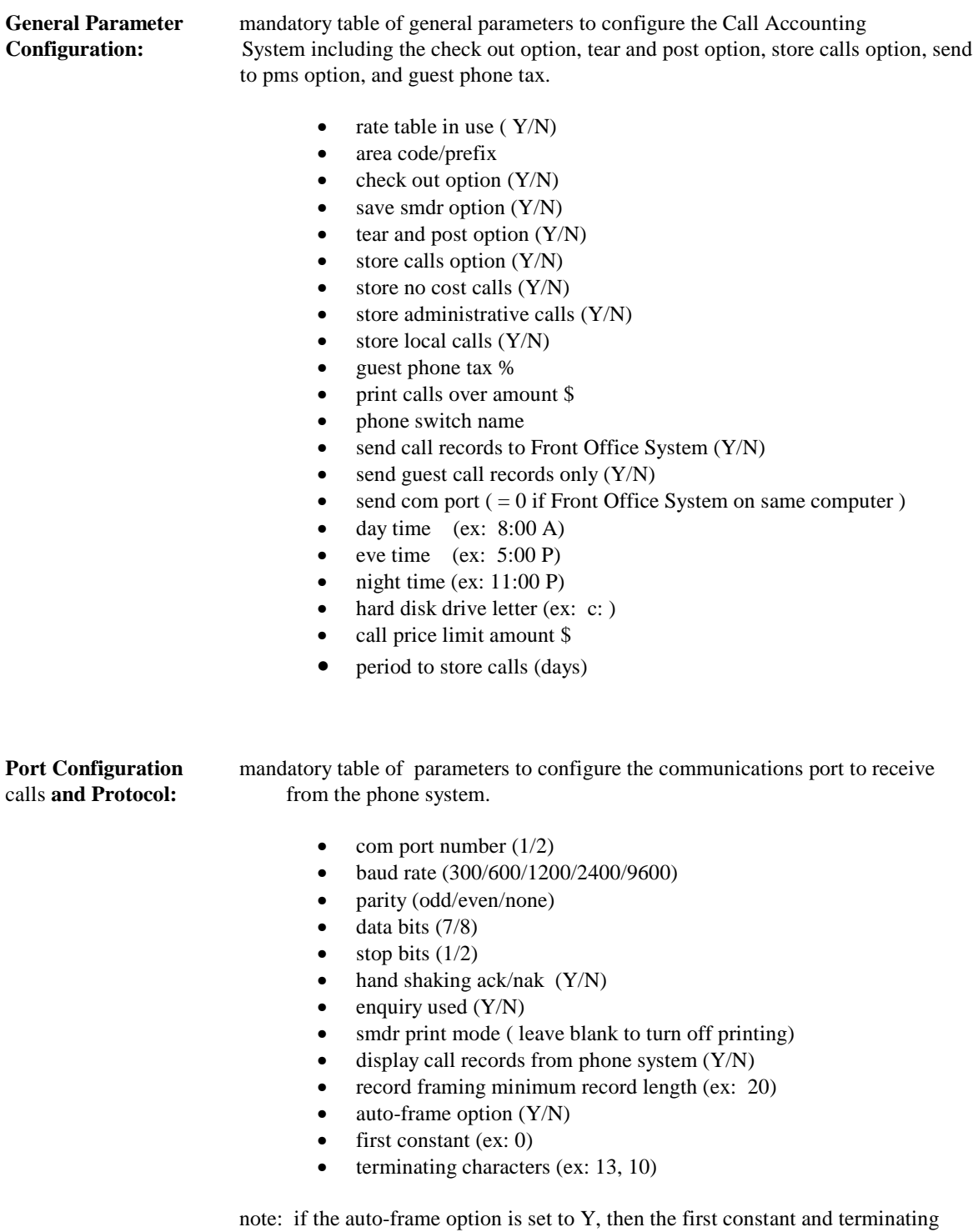

character fields should be left blank

.

## **System Parameters**

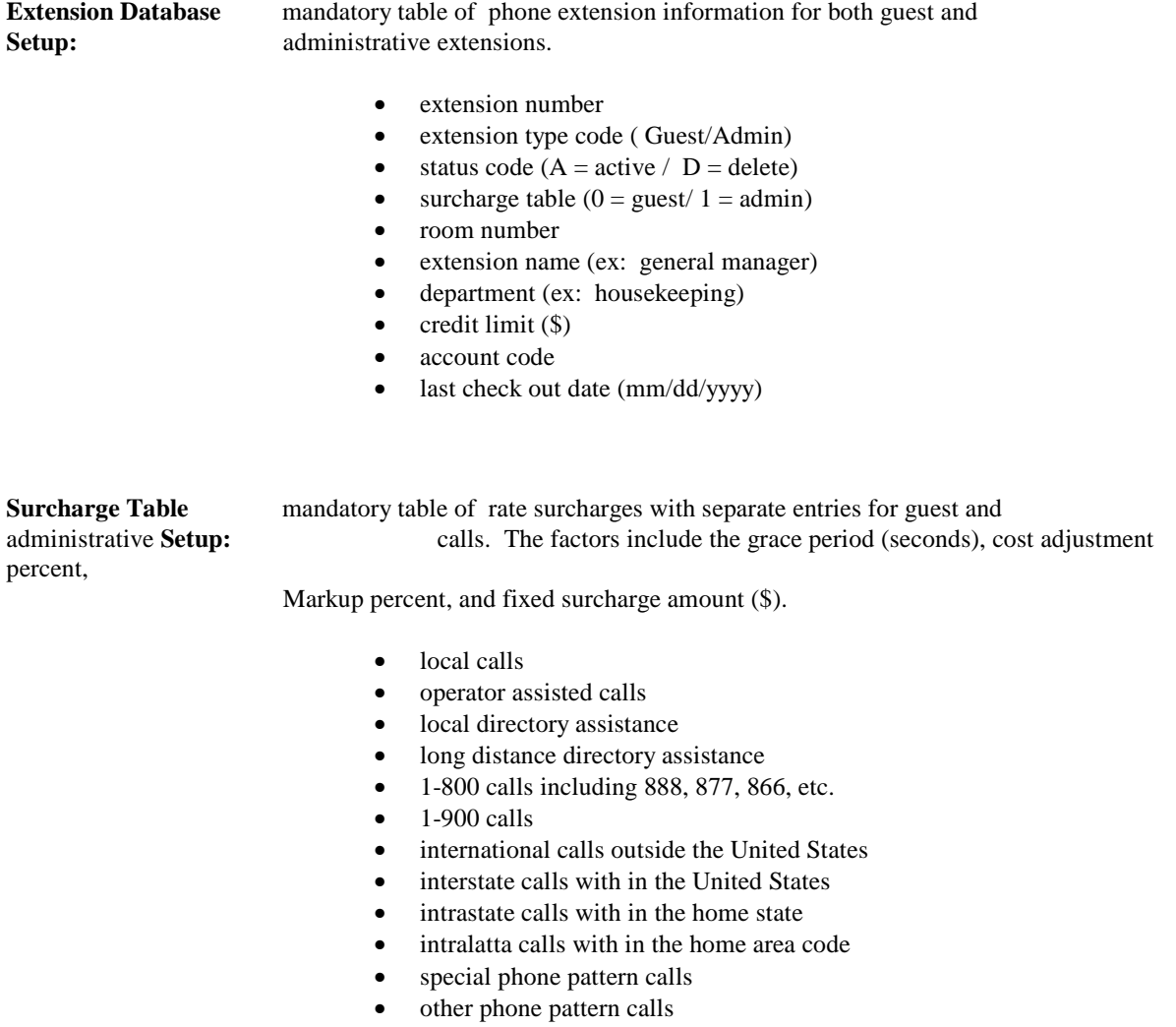

## **System Parameters**

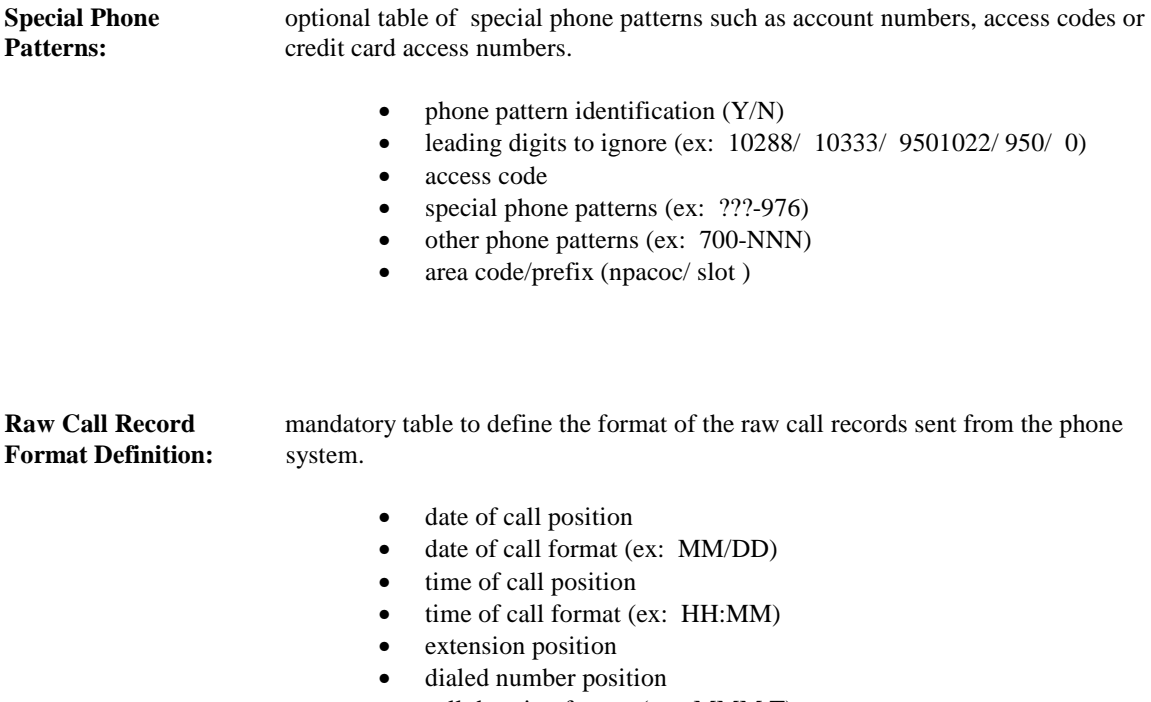

• call duration format (ex: MMM.T)

#### **Setup Procedures**

#### **Part 2: System Features**

The following menu selections are available in the current version 2.0 of the system for the windows operating system.

#### **System Configuration Menu**

- **general parameter configuration**
- **port configuration and protocol**
- **extension database setup**
- **surcharge table setup**
- **special phone patterns**
- **raw call record format definition**

#### **Process Calls From Phone System**

#### **Reports Menu**

- **phone call search report**
- **extension report**
- **phone call profit report**
- **calls pending profit report**
- **raw call record report**
- **credit limit report**
- **client billing report**
- **cost center report**

#### **Utilities Menu**

- **enter holidays for rate adjustment**
- **purge phone call report database**
- **display raw call records**
- **update supplemental rate table**
- **display standard rate table**
- **display supplemental rate table**
- **display holidays for rate adjustment**
- **compute the price of a call**

**Display Calls For Extension** 

#### **Print Extension Check Out Report**

**Check Out Extension** 

#### **Report Writer Interface**

#### **Setup Procedures**

#### **Part 2: System Features**

#### **Help Topics**

The Call Accounting System help screens provide good documentation regarding the setup and operation of the system. The help screens may be accessed either by clicking on the help menu item at the top of the Twenty-First Century screen or by highlighting a particular menu item such as Process Calls From Phone System and then pressing the F1 function key to display the help topic for that menu item.

#### **Report Writer**

The Call Accounting System includes an interface to the RAVE Report Writer to design and print customized reports with full access to the hotels databases. The Report Writer is used for custom report formats. Documentation for the RAVE Report Writer is contained on the Twenty-First Century CD in the Rave.pdf file.

To access the RAVE Report Writer, click on Interfaces/Report Writer.

#### **Operating Procedures**

#### **Part 1. Process Calls From Phone System**

This routine is used to load priced call records from the Call Receipt Interface Program and store them in the Call Accounting System database.

As calls are made by the guests, the phone switch sends a message out its SMDR port to the call accounting computer. The message contains the extension number, call date, call time, duration, and phone number called.

The messages are received on the call accounting computer by the Call Receipt Interface Program which looks up the cost of the call using the system rate tables and applies the rate surcharges to compute the price of the call.

If the SMDR print option is on, then the Call Receipt program prints a copy of the raw call records as they are received from the phone system.

If the send PMS option is on, then the Call Receipt Program sends a record of the call including the price to the Front Office System which posts the phone charges to the guest folio.

If the tear and post option is on, then the Call Receipt Interface Program prints a record of the call including the price on the printer each time a call is made. This provides a hard copy backup of the guest phone charges.

If the check out option is on, then the call records are stored in the extension calls database. The calls are accumulated until the guest comes to check out. At that time, the front desk clerk may print an Extension Check Out Report showing the price of each call made by the guest and a grand total of the charges to be paid. After the guest leaves, the front desk clerk should check out the extension to clear the database for the next guest.

The check out option is designed primarily to be used when the Call Accounting System is a stand alone system with no Front Office Property Management System. When the Call Accounting System is used in tandem with the Front Office System, then the phone charges are posted to the guest folio. When the guest comes to check out, the Front Office System is used to print the guest folio showing all of the charges including phone charges. Under this scenario, it is not normally necessary to have another print out from the Call Accounting System so the check out option is turned off and it is not necessary to Check Out the Extension on the Call Accounting System.

#### **Operating Procedures**

#### **Part 2. Display Calls For Extension**

This feature is available if the check out option is on. In this case, calls made by each guest are accumulated in the ExtensionCalls Database. The following information may be displayed for each call made by the guest:

- extension number
- call date
- call time
- call duration
- call price
- call cost
- phone number called

When the guest comes to check out, the front desk clerk may display and/or print all calls for the extension. The clerk should then check out the extension to clear the database for the next guest at the extension.

Note: if the check out option is off and the send PMS option is on, then the call records are posted to the guest folio in the Front Office System.

#### **Operating Procedures**

#### **Part 3. Print Extension Check Out Report**

This feature is available if the check out option is on. In this case, calls made by each guest are accumulated in the ExtensionCalls Database. The following information will be printed for each call made by the guest:

- extension number
- call date
- call time
- call duration
- call price
- call cost
- phone number called

When the guest comes to check out, the front desk clerk may print all calls for the extension on the Extension Check Out Report. The clerk should then check out the extension to clear the database for the next guest at the extension.

Note: if the check out option is off and the send PMS option is on, then the call records are posted to the guest folio in the Front Office System. In this case, the guest folio may be printed for the guest at check out time showing all charges including phone charges. This eliminates the need for the Extension Check Out Report.

#### **Operating Procedures**

#### **Part 4. Check Out Extension**

This feature is available if the check out option is on. When the guest comes to check out, the front desk clerk may display or print the calls made by the guest

The front desk clerk should then check out the extension to clear the database for the next guest at the extension. This function is performed by selecting the Call Accounting Menu then selecting Check Out Extension and entering the extension number to be checked out.

The check out option is designed primarily to be used when the Call Accounting System is a stand alone system with no Front Office Property Management System. When the Call Accounting System is used in tandem with the Front Office System, then the phone charges are posted to the guest folio. When the guest comes to check out, the Front Office System is used to print the guest folio showing all of the charges including phone charges. Under this scenario, it is not normally necessary to have another print out from the Call Accounting System so the check out option is turned off and it is not necessary to Check Out the Extension on the Call Accounting System.

#### **Operating Procedures**

#### **Part 5. Purge Phone Call Report Database**

This feature is used periodically to delete some of the older call accounting information to reduce the size and improve the efficiency of the phone call report database

It is generally up to the hotel owners to decide how long to keep the call accounting records. However, six months or 180 days is probably a good rule of thumb.

To perform this function, select the Call Accounting Menu, then select the Utilities Menu, then select Purge Phone Call Report Database. The system will prompt for the begin date and end date. All call records made between the begin date and end date will be deleted from the CallRecords Database.

#### **Operating Procedures**

#### **Part 6. Print Call Accounting Reports**

The Call Accounting System provides several reports with information on the revenue and profits generated from phone calls. The reports include the following:

- Phone Call Search Report
- Extension Report
- Phone Call Profit Report
- Calls Pending Profit Report
- Raw Call Record Report
- Credit Limit Report
- Client Billing Report
- Cost Center Report

These reports may be accessed by selecting the Call Accounting Menu, then selecting the Reports Menu.

## **Operating Procedures**

#### **Sample Phone Call Search Report**

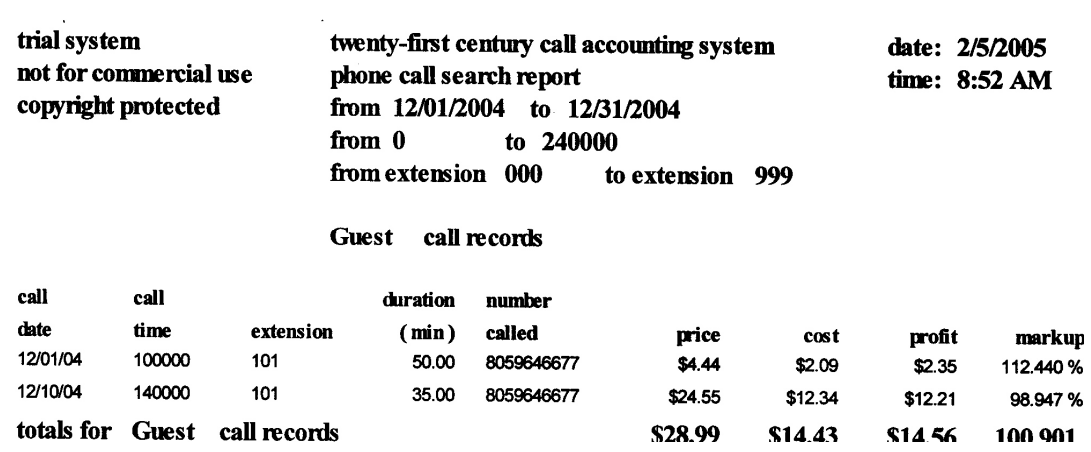

#### **Sample Extension Report**

 $\mathcal{A}^{\mathcal{A}}$ 

 $\sim$   $\sim$ 

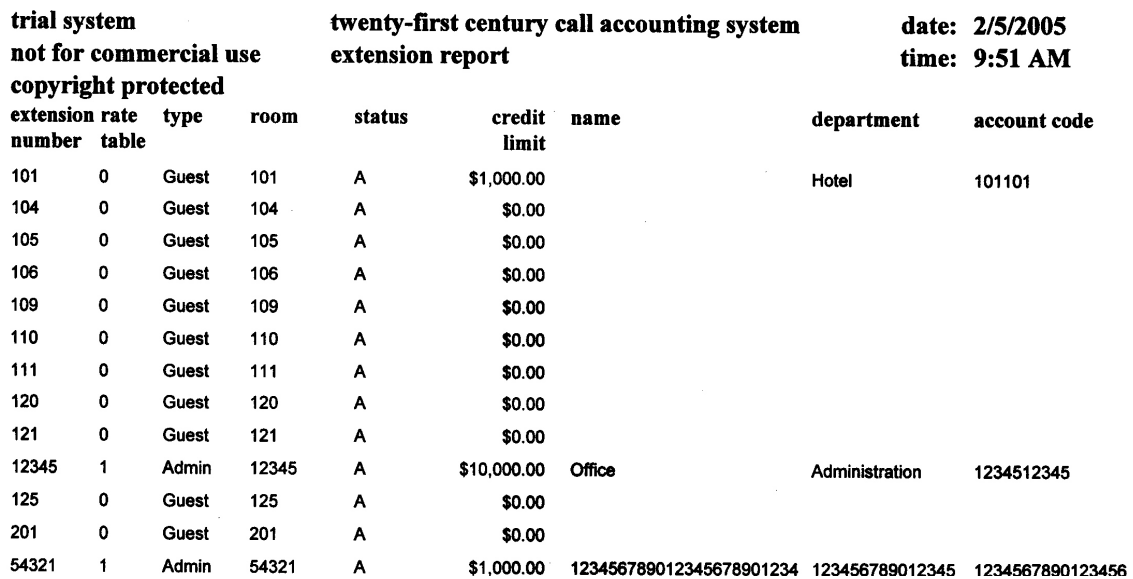

#### **Operating Procedures**

#### **Sample Phone Call Profit Report**

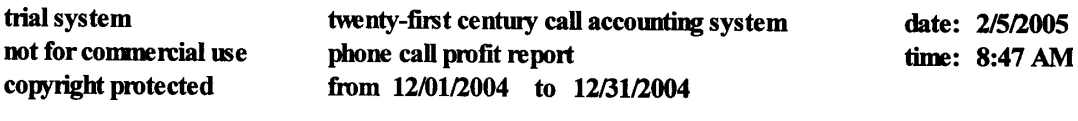

Guest call records

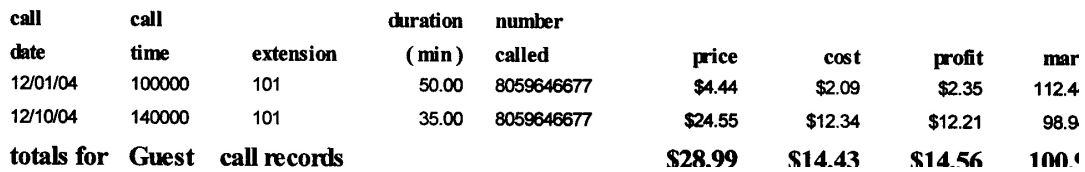

## **Sample Raw Call Record Report**

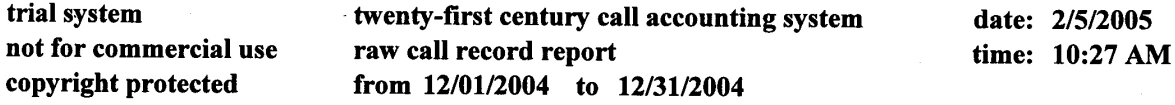

12/01/04 10:00 101 50.00 18059646677 12/01/04 8:00 54321 45.00 13104441234 12/10/04 14:00 101 35.00 18059646677 12/01/04 12:00 12345 30.00 18059671234

#### **Sample Credit Limit Report**

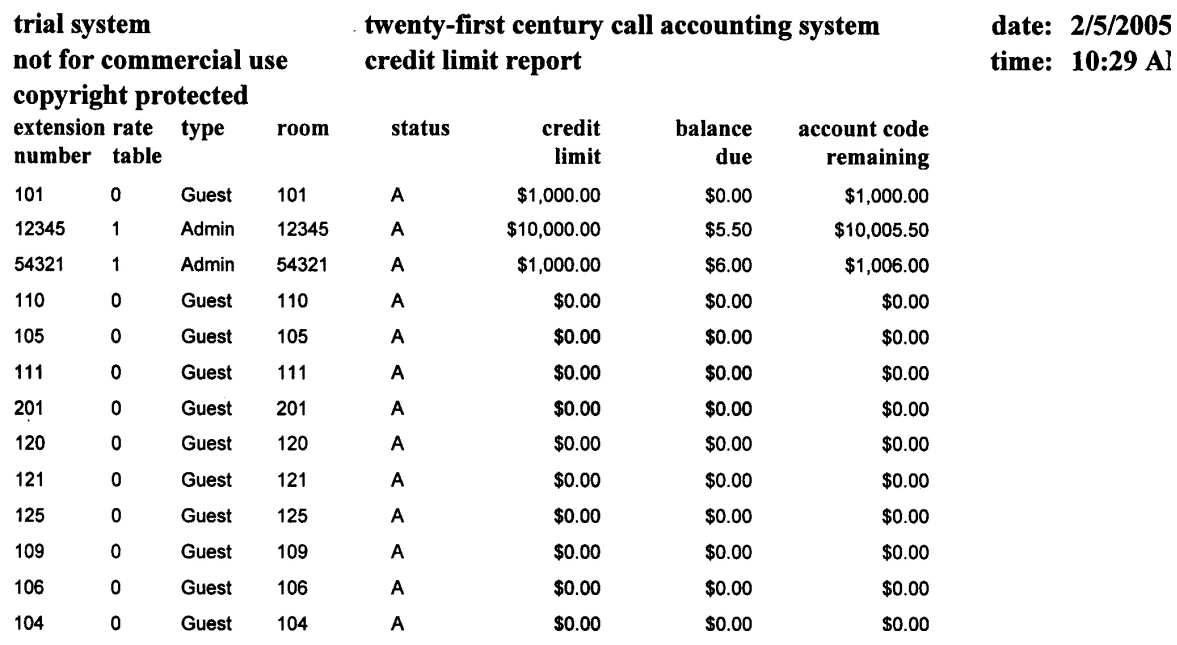

## **Operating Procedures**

## **Sample Client Billing Report**

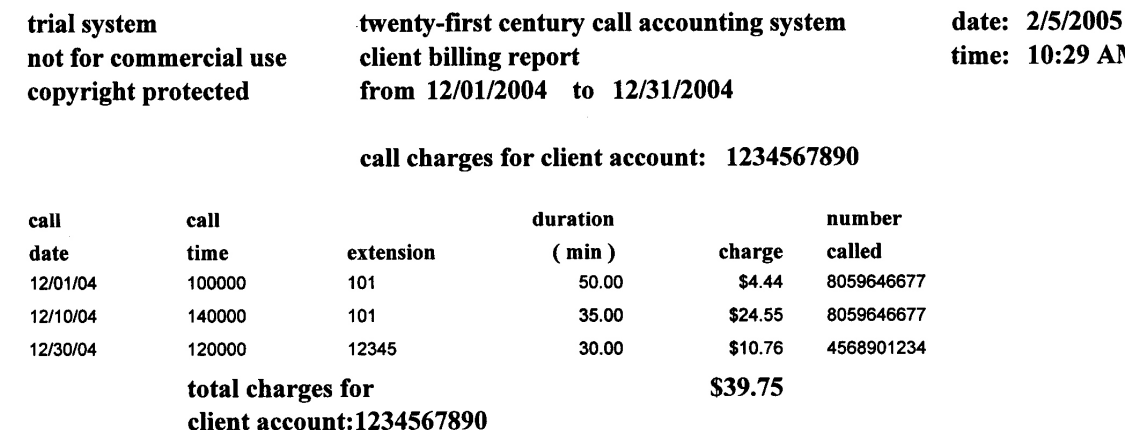

## **Sample Cost Center Report**

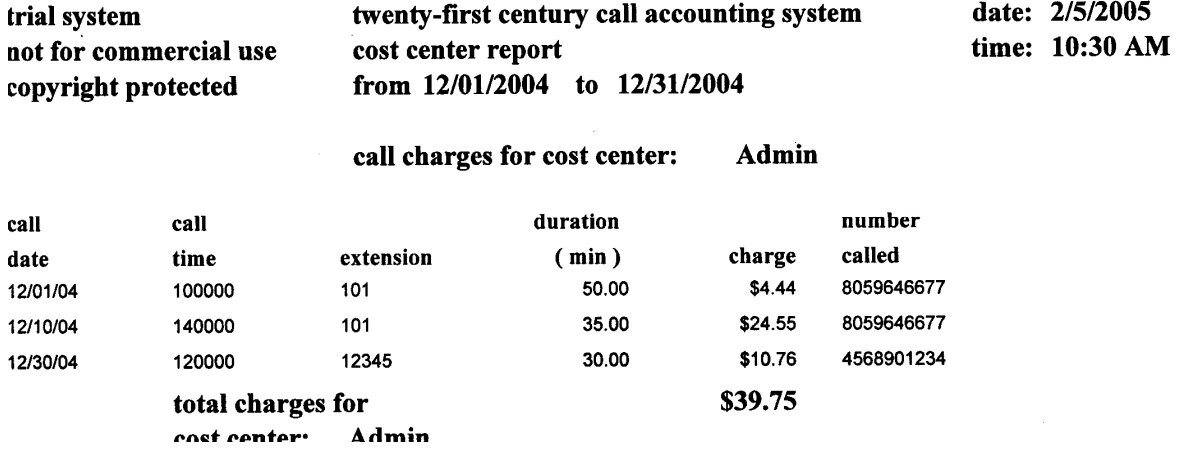

#### **Part 1: Database Information**

**callrecords Phone Call Records Database** 

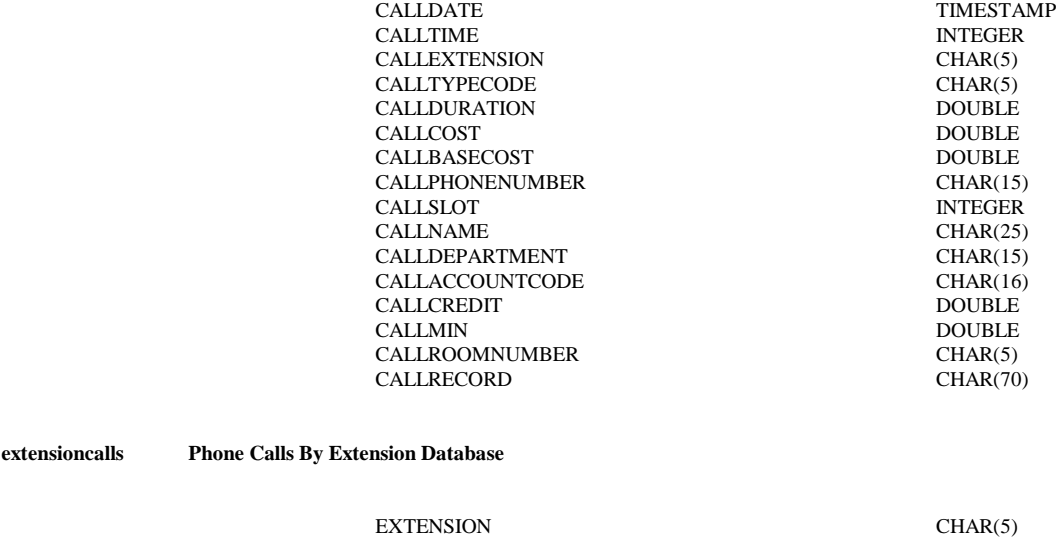

CALLDATE TIMESTAMP CALLTIME CALLTIME INTEGER<br>CALLDURATION DOUBLE CALLDURATION DOUBLE<br>CALLPRICE DOUBLE CALLPRICE DOUBLE<br>CALLCOST DOUBLE CALLCOST DOUBLE CALLPHONENUMBER CHAR(15)  $\begin{array}{lll} \multicolumn{1}{l}{{\bf CALUPHONENUMBER}} \end{array}$ 

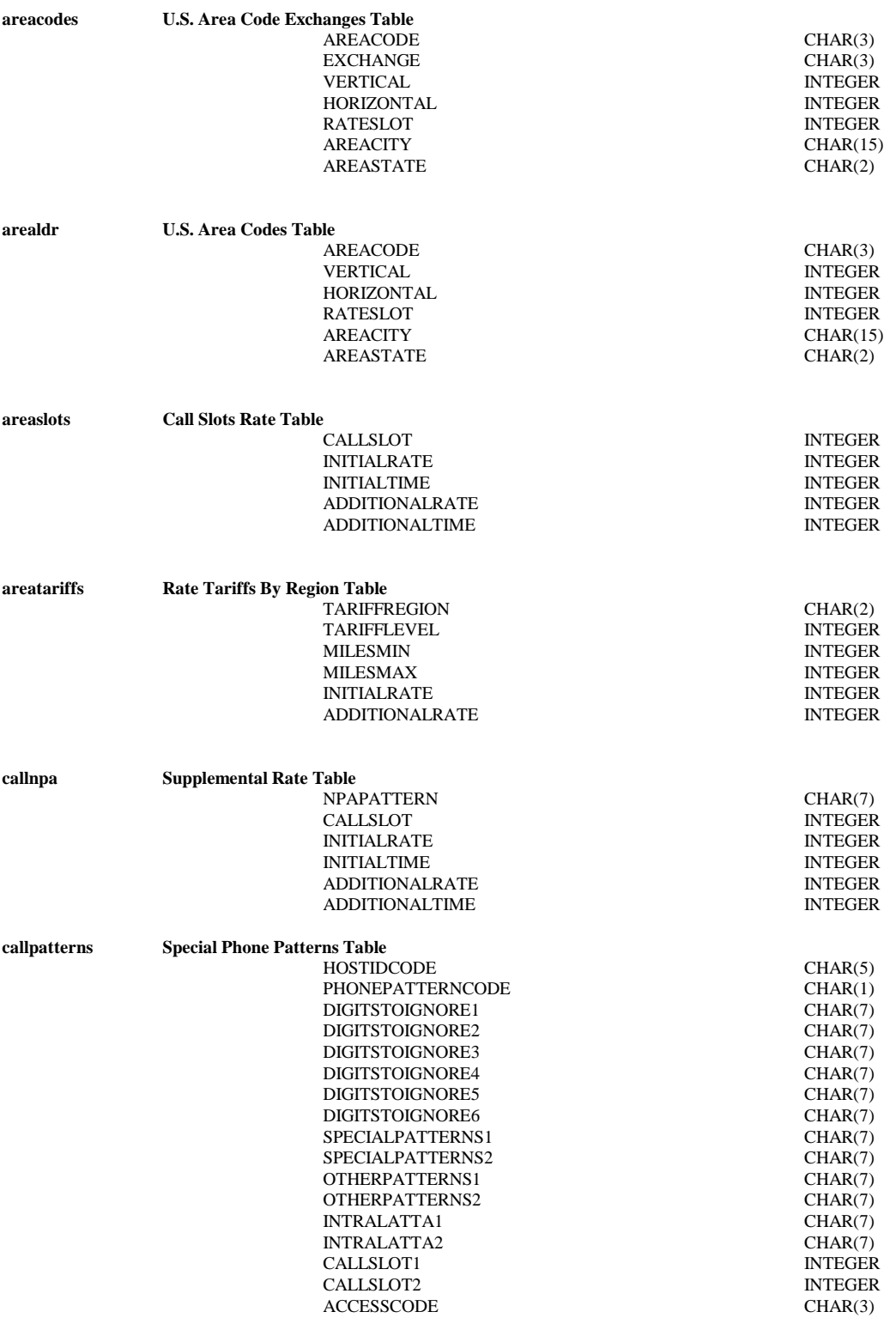

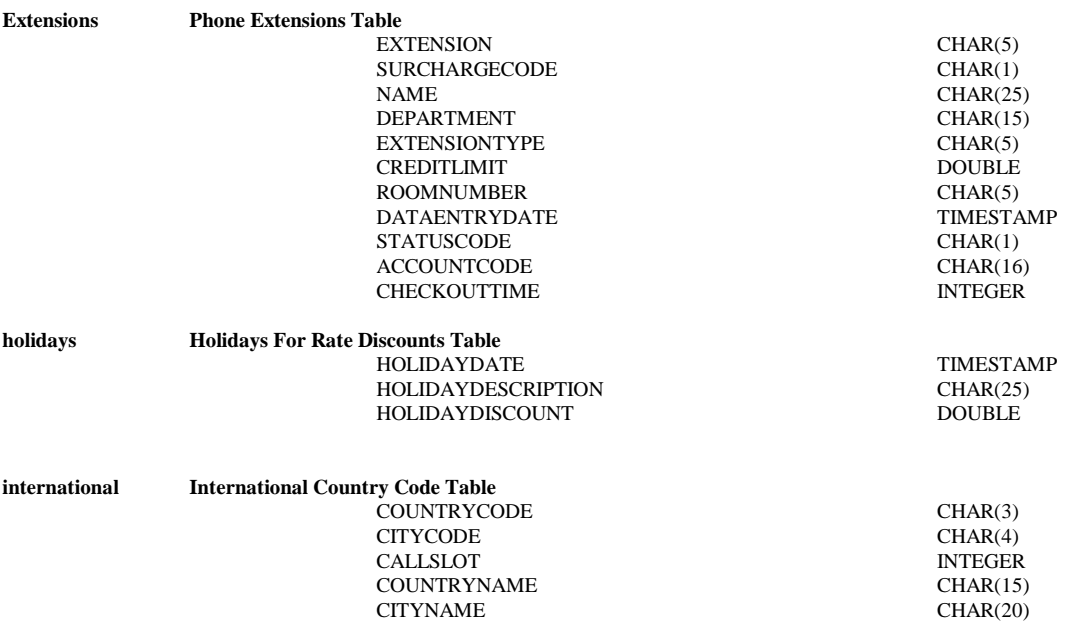

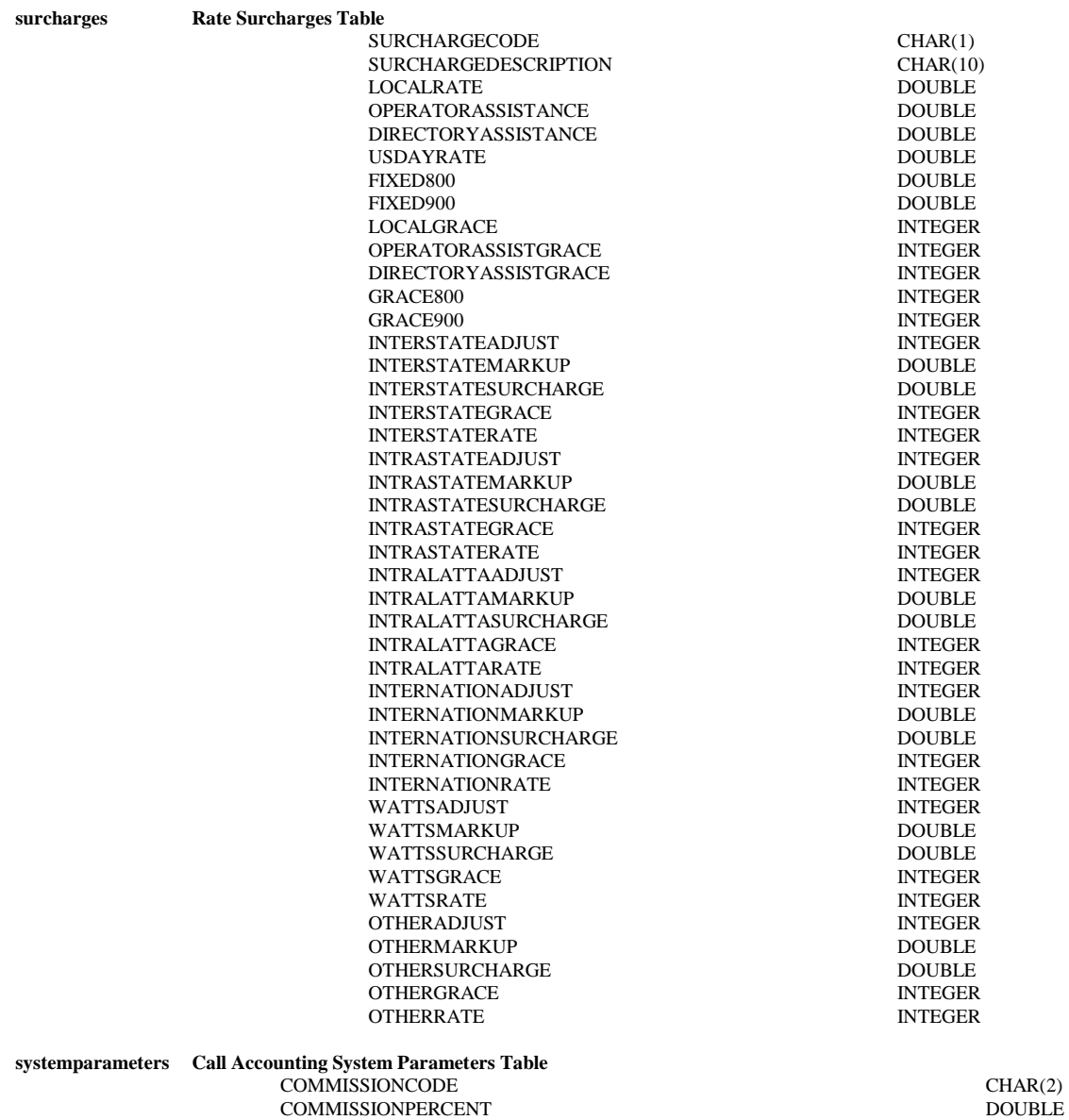

#### **Data Definitions**

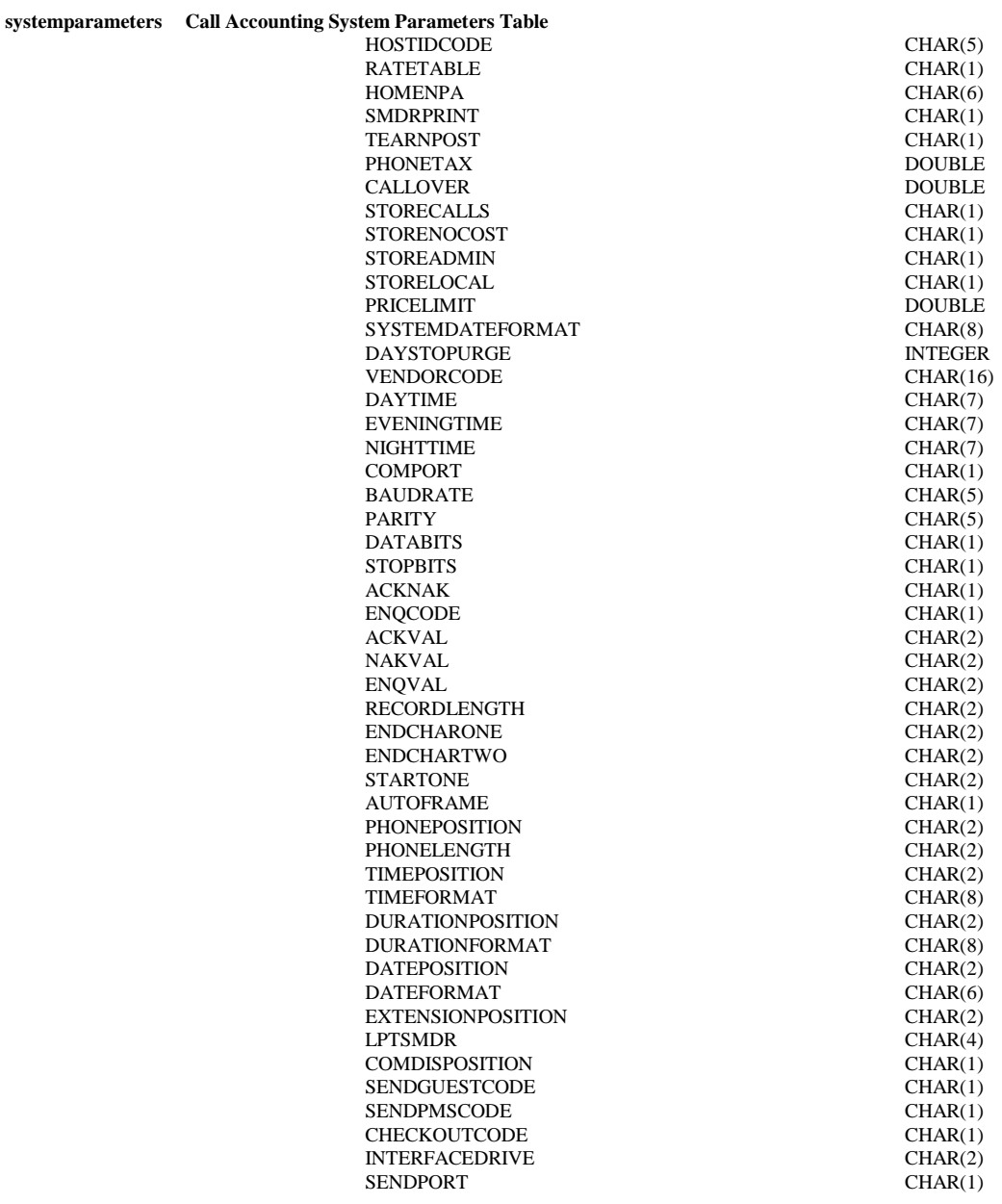

#### **Data Definitions**

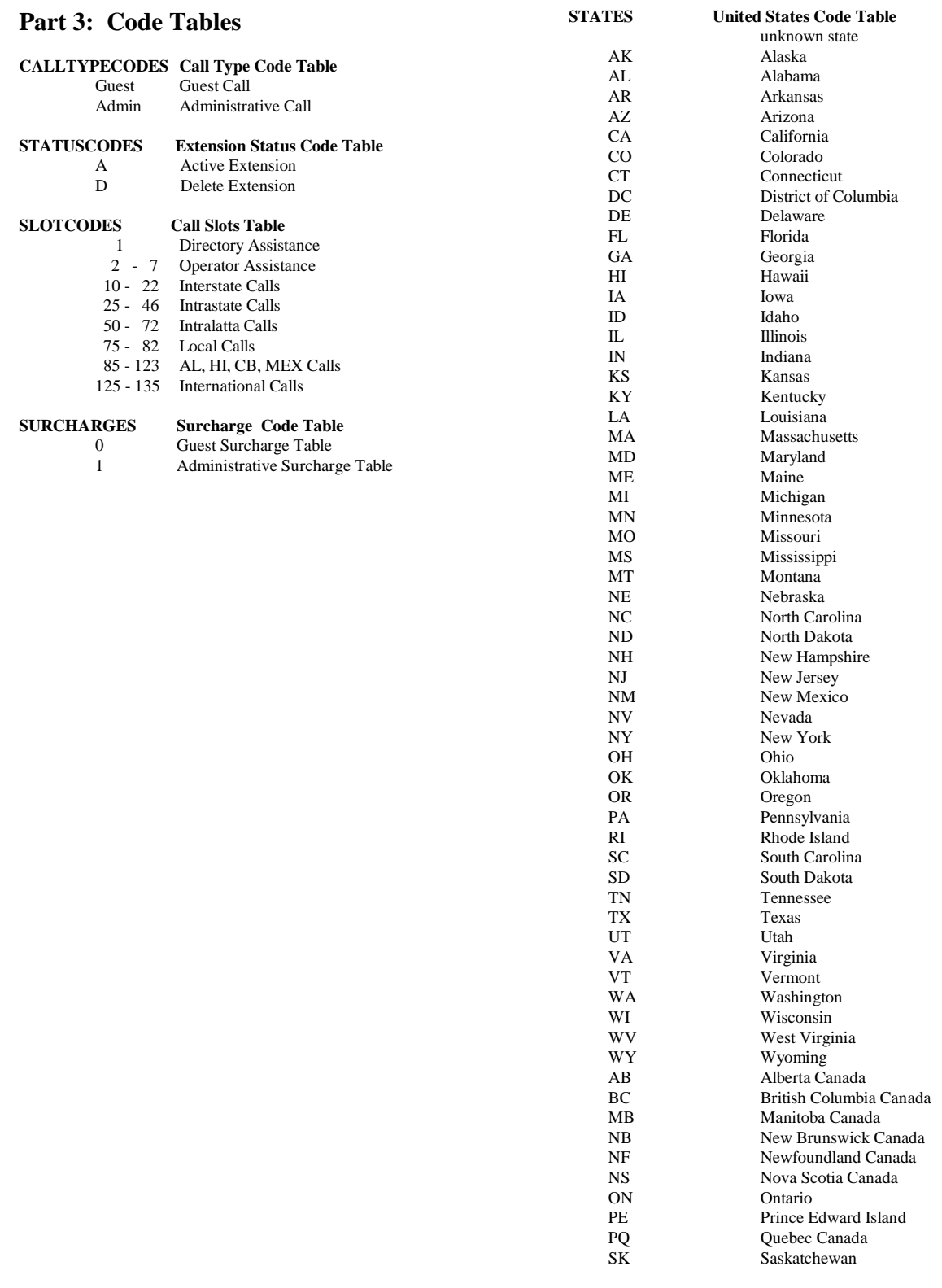